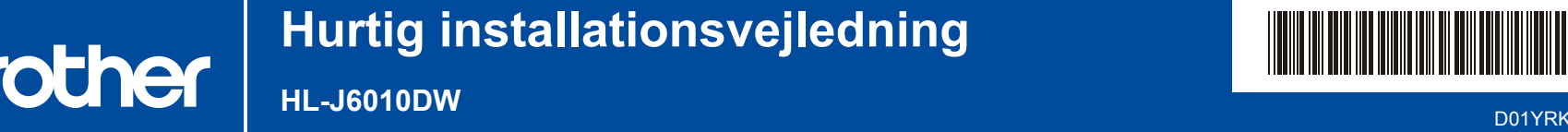

0

Læs *Produktsikkerhedsguiden* først, og læs derefter denne *Hurtig installationsvejledning* vedrørende den

D01YRK001-00 **DAN** Version 0

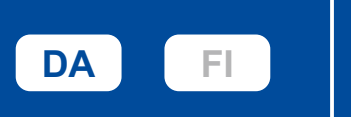

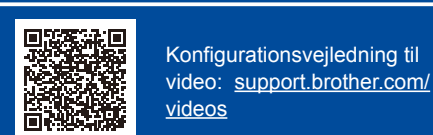

1 **Pak maskinen ud, og kontroller delene**

korrekte installationsprocedure.

Fjern beskyttelsestapen eller filmen, der dækker maskinen og forbrugsvarerne. Delene i kassen kan variere afhængigt af land.

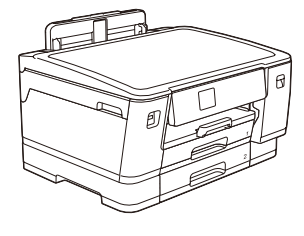

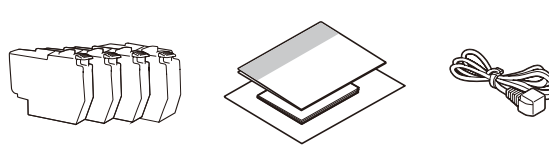

Billederne i denne vejledning tjener udelukkende til illustration og kan afvige fra de faktiske produkter.

#### **BEMÆRK**

Læg ikke mere papir i end op til dette mærke (**vvv**).

[support.brother.com/manuals](https://support.brother.com/manuals)

Gem al emballage og kassen i tilfælde af, at det bliver nødvendigt at transportere

De seneste manualer er tilgængelige på Brother support-websiden:

maskinen. Du skal selv købe det korrekte interfacekabel til det interface, du vil bruge. **USB-kabel**

Brug et USB 2.0-kabel (type A/B) på maks. 5 meter.

**Ethernet (netværk)-kabel** Brug et almindeligt parsnoet kabel af kategori 5 (eller højere) til 10BASE-T eller 100BASE-TX hurtigt Ethernet-netværk.

Brother tilstræber at reducere affald og spare på de råmaterialer og den energi, som produktionen kræver. Læs mere om vores miljøarbejde på [www.brotherearth.com.](https://www.brotherearth.com)

Når du er færdig med at konfigurere maskinen, kan du ændre papirtypen eller -størrelsen. Se den online Mår du er færdig med at konfigurere maskinen, kan du ændre papirtypen eller -størrelsen. Se den online

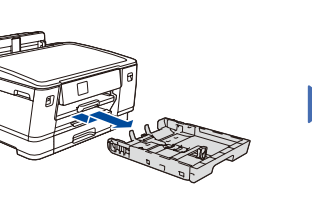

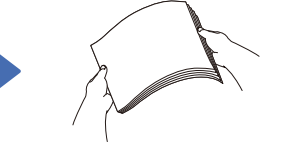

omhyggeligt.

Træk papirbakken helt ud af maskinen som vist med pilen.

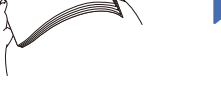

Luft papiret

Læg papiret i bakken, og juster papirstyrene.

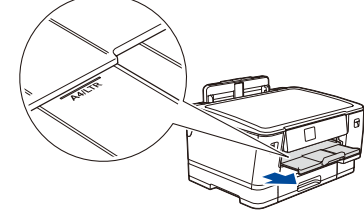

### Træk papirstøtten ud, til den låser på plads.

## 3 **Tilslut strømkablet**

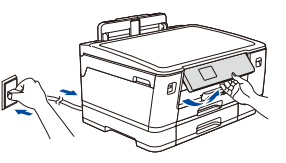

#### **BEMÆRK** Du kan justere betjeningspanelets vinkel, så displayet bliver lettere at læse

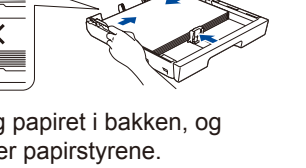

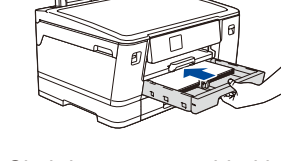

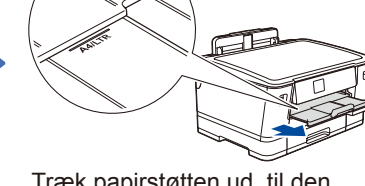

Skub langsomt papirbakken helt ind i maskinen.

## 4 **Vælg dit land eller dit sprog**

Når maskinen er tændt, kan det være nødvendigt at indstille land og sprog (afhængigt af maskinen). Følg om nødvendigt vejledningen i displayet.

## 5 **Installer blækpatronerne fra kassen**

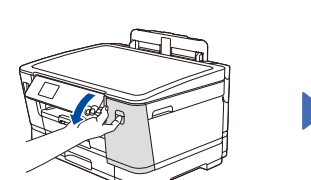

Følg vejledningen i displayet for at indstille dato og

6 **Indstil dato og klokkeslæt**

Når dato og klokkeslæt er indstillet, kan du indstille standarderne for Brother LCD-meddelelser.

klokkeslæt.

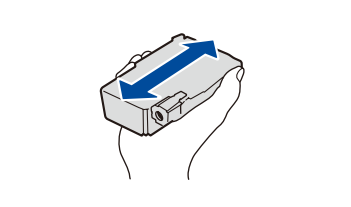

Åbn låget til blækpatronerne. Mot andret 15 gange som vist, før den ster proces sker kun én gang. Ryst hurtigt den **sorte** blækpatron vandret 15 gange som vist, før den sættes i maskinen.

Følg vejledningen i displayet for at installere blækpatronerne. Luk låget til blækpatronen. Maskinen forbereder blækrørssystemet til udskrivning.

#### **BEMÆRK**

Første gang du installerer et sæt blækpatroner, vil maskinen bruge en mængde blæk til at fylde blækforsyningsrørene for at sikre udskrifter af høj kvalitet. Denne

## 7 **Kontroller udskriftskvaliteten**

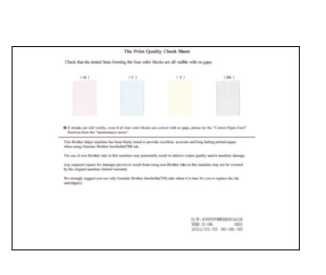

Følg vejledningen på displayet,

**OK Dårlig**

Følg vejledningen i displayet, og tryk derefter på [Start]. Maskinen udskriver udskriftskvalitetskontrolarket.

og kontrollér kvaliteten af de fire farveblokke på arket, og start derefter renseproceduren efter behov.

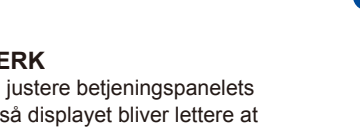

Følg vejledningen i displayet for at konfigurere maskinens indstillinger.

- • Konfigurer bakkeindstillingerne, og kontrollér papirretningsoplysningerne.
- • Se oplysningerne om installation af software.

# **Maskinindstillinger Maskinindstillinger 9 <b>Vælg dit sprog (efter behov)**

- 1. Tryk på  $\begin{bmatrix} \mathbf{u} \\ \mathbf{v} \end{bmatrix}$  [Indstill.] > [Alle indstil.] > [Grundindst.] > [Lokalt sprog].
- 2. Tryk på det ønskede sprog.
- 3. Tryk på  $\blacksquare$ .

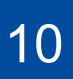

#### **Slut din computer eller mobilenhed til din maskine**

湖面

回案》

Følg disse trin for at gennemføre konfigurationen ved hjælp af de forbindelsestyper, der er tilgængelige på din maskine.

Gå ind på [setup.brother.com](https://setup.brother.com/) for at downloade og installere Brother-software.

**[setup.brother.com](https://setup.brother.com/)**

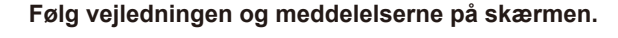

#### **BEMÆRK**

Ved kabelbaseret netværksforbindelse og USB-forbindelse skal du finde den korrekte port (baseret på det kabel, du anvender) inden i maskinen som vist.

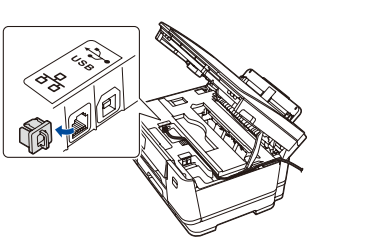

#### **Konfiguration udført**

Du kan nu udskrive med din maskine. Gå ind på [support.brother.com/up7](https://support.brother.com/up7) for at se den seneste firmware.

**Vigtig meddelelse om netværkssikkerhed:** Standardadgangskoden til administration af denne maskines indstillinger er placeret på maskinens bagside og er mærket "**Pwd**". Vi anbefaler, at du med det samme ændrer standardadgangskoden for at beskytte din maskine mod uautoriseret adgang.

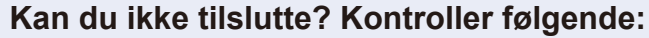

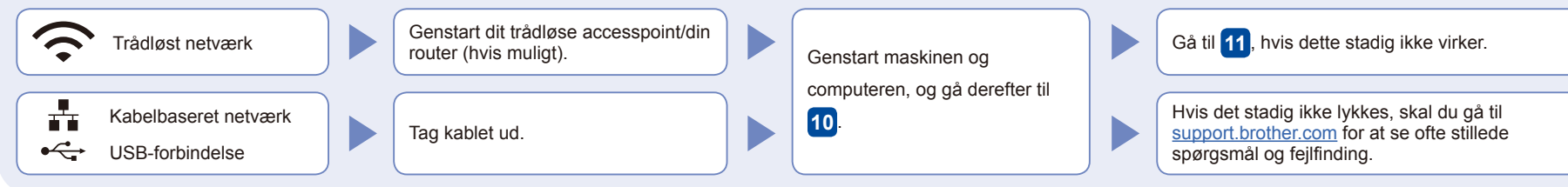

11 **Manuel, trådløs konfiguration**

Prøv at konfigurere forbindelsen manuelt, hvis den trådløse konfiguration ikke lykkes.

Find dit SSID (netværksnavn) og din netværksnøgle (adgangskode) på dit trådløse accesspoint/din router, og skriv oplysningerne i nedenstående tabel.

Spørg din netværksadministrator eller producenten af det trådløse accesspoint/routeren, hvis du ikke kan finde

disse oplysninger.

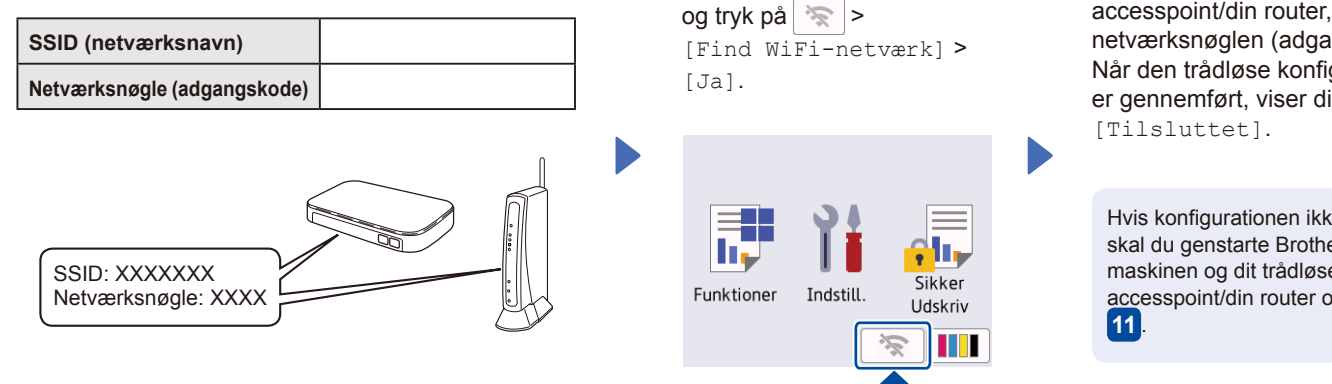

Gå til din maskine,

Vælg SSID (netværksnavn) for dit accesspoint/din router, og indtast netværksnøglen (adgangskode). Når den trådløse konfiguration er gennemført, viser displayet

Hvis konfigurationen ikke lykkes, skal du genstarte Brothermaskinen og dit trådløse accesspoint/din router og gentage

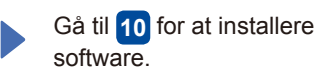